## **PaperCut Printing System**

## **Self Enroll**

*You will only need to complete this process once, prior to printing to the system.*

1. At the printer, attempt to login by **Swiping Your UMB OneCard** over the label

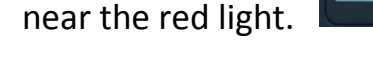

was successfu

2. Select **Next** to associate your card with your account.

**Swipe UMB OneCard Here** 

3. You will be prompted for your **DENTAL Username and Password** (same used for email and to log onto the computer). Enter your username and password.

4. Click **OK** on the touchscreen. The device should indicate that the association

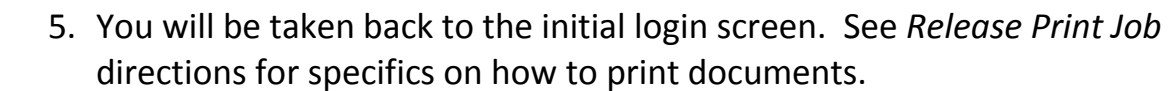

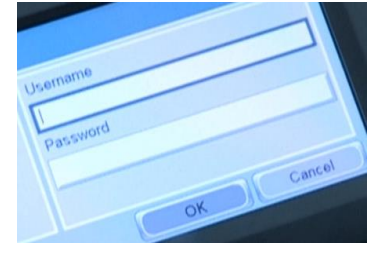

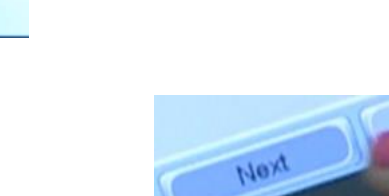

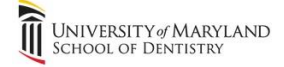

 $C3$ 

## **PaperCut Printing System**

## **Release Print Job**

- 1. At your computer, request document(s) to be printed (as you normally would).
- 2. Walk up to the printer and **Swipe Your UMB OneCard** over the label near

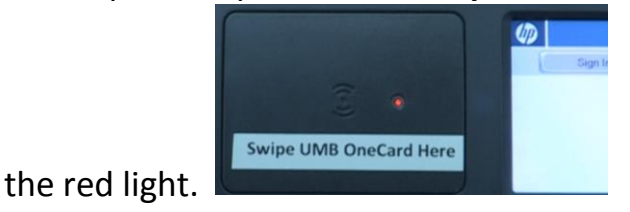

3. Click the **Print Release** icon. Note: Other options

- are available here, such as *Copy*.
- 4. Print jobs in the queue will automatically be selected. Ensure the correct

**Print Release** Release pending job

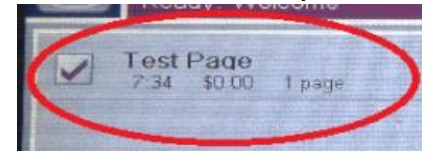

print job is selected.

- 5. Click the **Print** button.
- 6. The printer will print the requested job. You will be automatically logged out after printing.

Print